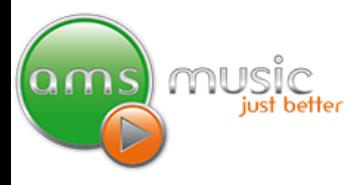

## video system instructions

Have a look at the standard instructions and the Advanced Instructions if you are a DJ. Below are more details if you have an AMS Video Music System.

## ticker

Your AMS Music System can display a scrolling ticker across the bottom of your TV Screens, similar to what you might see on a news broadcast. The ticker can be used to display any text you wish, such as "Happy Birthday! Happy Hour until 10pm, or Susan to the stage to sing next". You can have multiple messages in the ticker, each of which can be enabled or disabled. Symbols can also be added to the text to enhance the messages you want to display (See below).

The on-screen ticker settings menu be accessed by right clicking on the middle video display – see below (when visible).

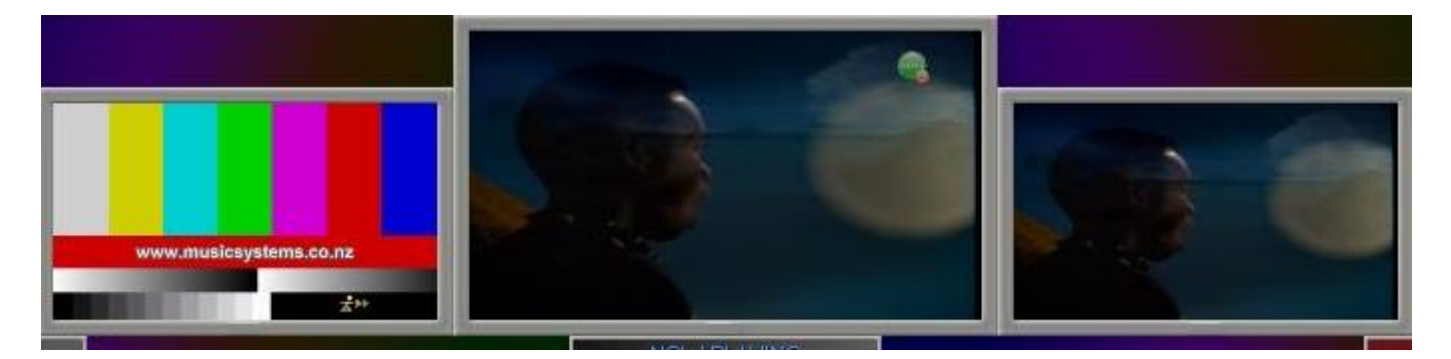

The ticker settings can also be accessed by selecting **Options > Video/Ticker/Billboard Settings > Edit Ticker.**

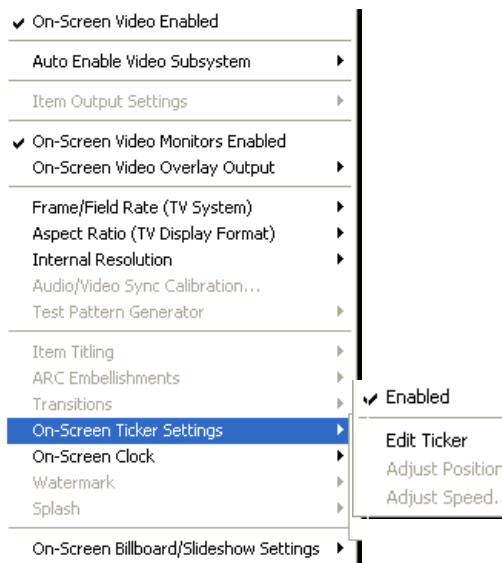

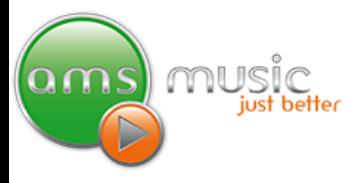

## ticker cont.

Messages can be separated by pressing Enter on your keyboard to make a new paragraph. Placing a # symbol at the beginning of a line of text the message will marked as non-active, and it will not be displayed in the Ticker. This feature can be used to store common messages, and disable them if not required for a particular event.

### ticker text examples

You can type anything to appear on-screen. In addition, can also add symbols (see next page)

~cake~ Happy Birthday! ~cake~ will give you:

#### Happy Birthday!

Happy Hour 9pm to 10pm :) will give you:

#### Happy Hour 9pm to 10pm @

Make your requests at the DJ booth ;) will give you:

#### Make your requests at the DJ booth @

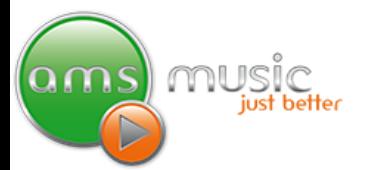

# adding symbols to the ticker

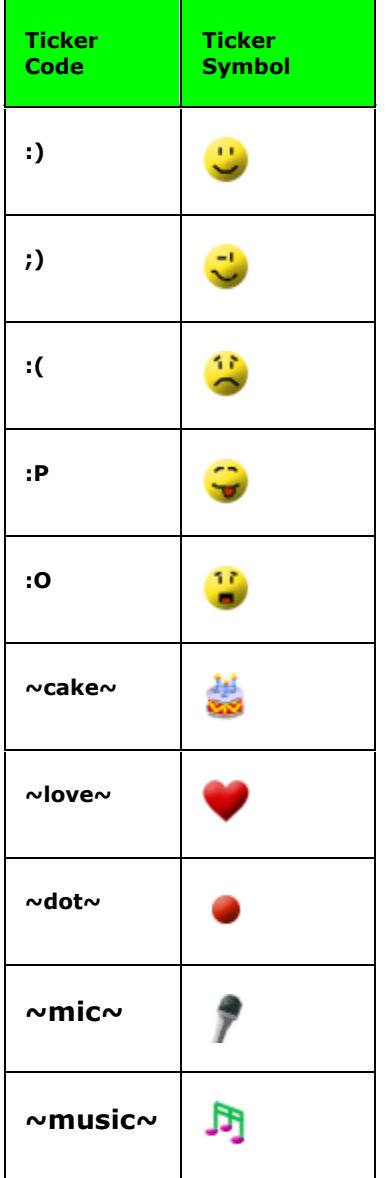

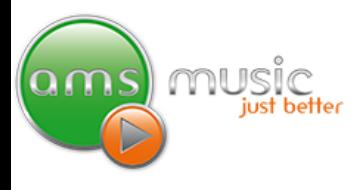

#### repeating the ticker

To run the ticker text in an endless loop, enable the **Loop Forever** check box. Un-checking the **Loop Forever** check box allows you to enter the number of times the ticker will loop, before disappearing. To re-enable the ticker after it has disappeared, click on the **Apply** button.

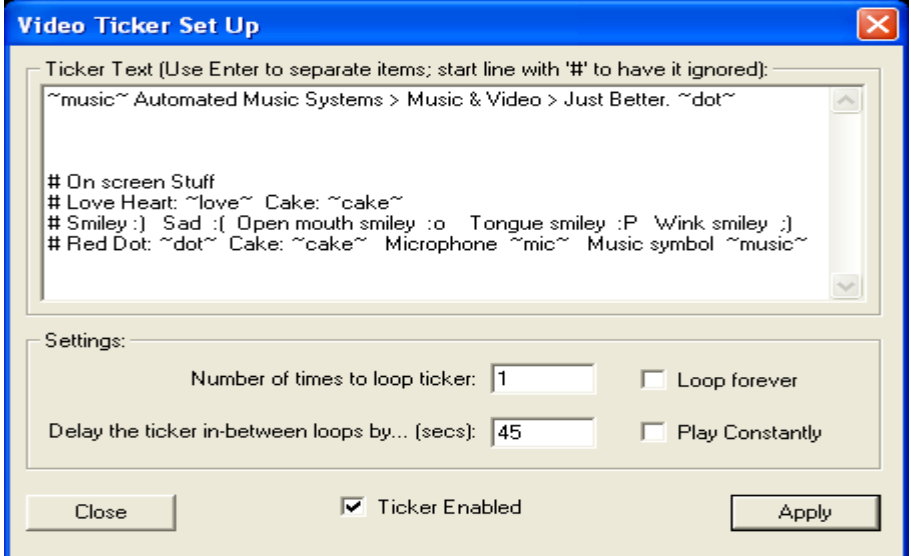

## adding a delay to the ticker repeats

A delay can be applied so that the ticker text is not always running on the TV screens. This can be used to display the ticker text once, wait for the designated seconds to pass, and repeat the ticker display. To apply a delay, un-check the **Play Constantly** check box, and enter the number of seconds to delay between ticker runs. Using this option, along with the number of loops option, allows you to repeat the ticker text any number of times, with a delay between each pass.

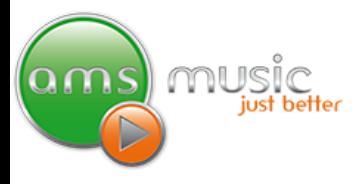

## slideshow

The slideshow feature is used to display still images when a video is not playing or if you play a song with no video (an audio only song). You can display photos of people at your venue, advertise events, or whatever you like as long as it's a .jpg image. Images will retain their correct aspect ratio, and will not be stretched to fill your TV screens.

Depending on the aspect ratio of your screens (see images below) you should design your images to fit. It's also important to take into account the ticker if you are using this as it will scroll along the bottom of the image(s) you are using. More details on designing your images is below in the 'Designing Your Images' section.

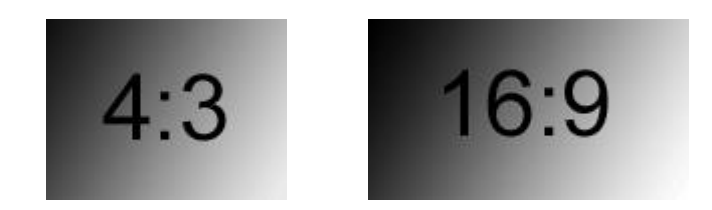

The on-screen slideshow settings menu be accessed by right clicking on the middle video display – see below (when visible).

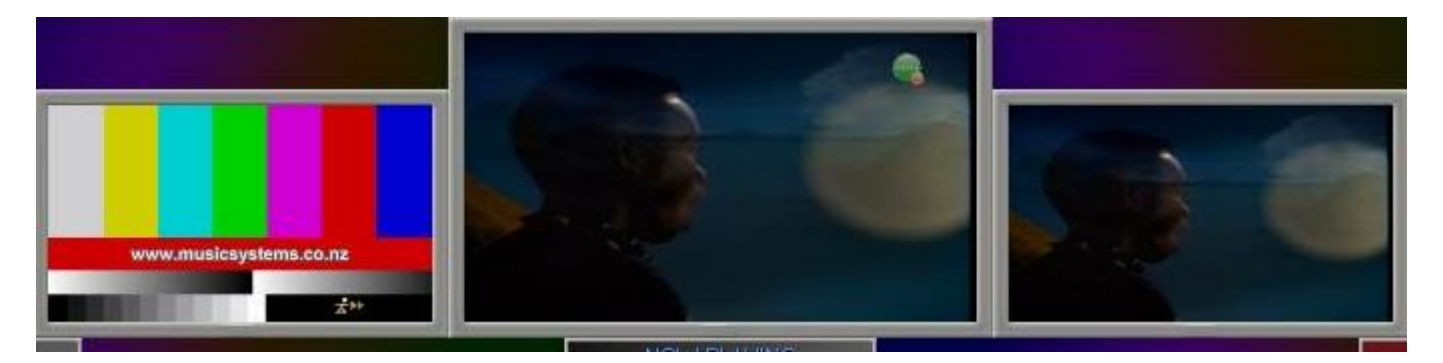

The ticker settings can also be accessed by selecting **Options > Video/Ticker/Billboard Settings > Edit Slideshow.**

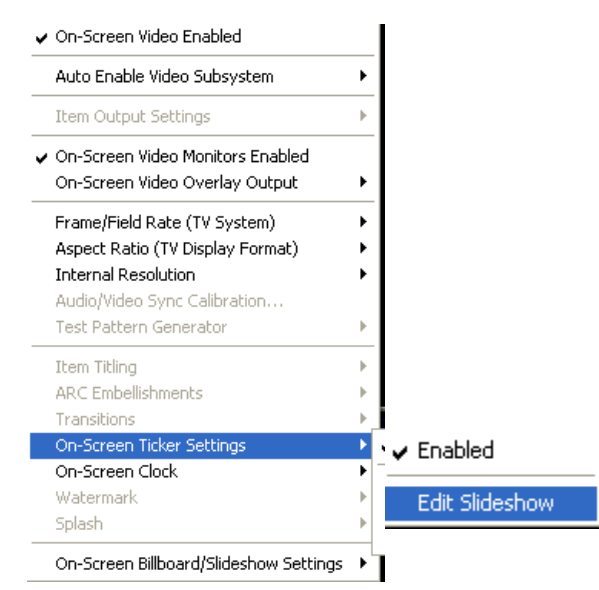

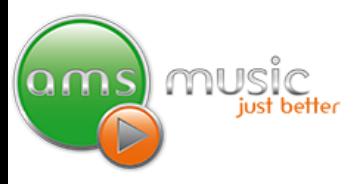

## slideshow cont.

This will then bring up the Video Slideshow Configuration window below

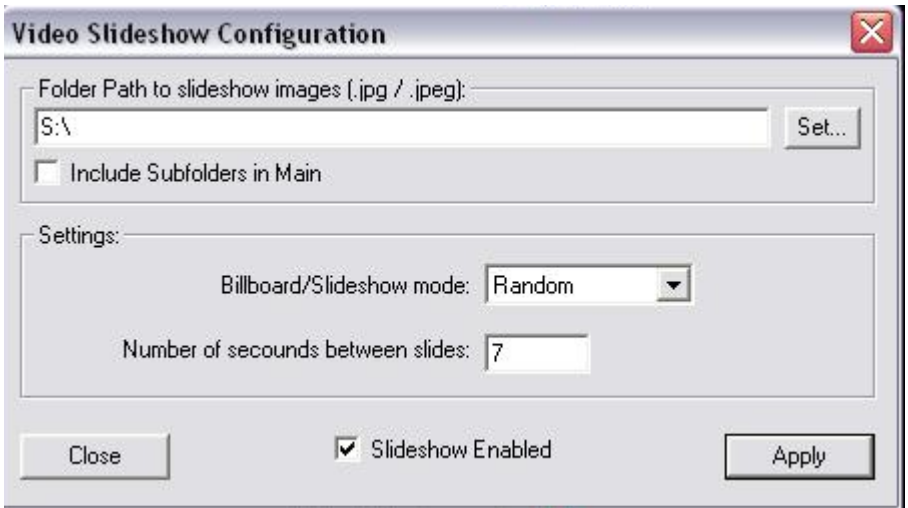

Images should be stored in the 'S:\. You can create additional folders like Monday, Tuesday, Wednesday, after 10pm, Sunday Lunch time etc so that you play the correct images when required (see Designing Your Images, below).

Click on the **Set** button and select the appropriate folder where your images are located. You can check the **Include subfolders in the main folder** check-box to include images within subfolders. In general the correct folder is already preset for you.

**Note:** The Slideshow feature supports .JPEG, or .JPG files. You can have an unlimited number of pictures in your Slideshow, and more pictures can be added to your images folder at any time. When more pictures are added, click on the Apply button to refresh the folder and include the added images to your Slideshow. You can also push the Apply button in the AMS Toolbox. More on that shortly.

#### random play

To play your Slideshow images in a random order, select **Random** in the **Billboard/Slideshow mode** drop-down box.

## ordered play

If you prefer to see your slides in the same order as they are listed in the selected folder, choose **Ordered** in the drop-down box. If you want to display your slides in a specific order, rename each picture file, placing a number at the beginning of the filename.

For example... 01FirstImage.jpg

02NextImage.jpg

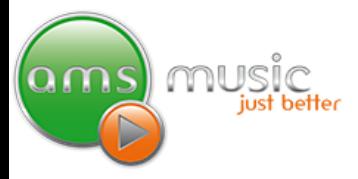

## time between slides

To change the time a slide will show for, enter a number (in seconds) in the **Number of seconds a slide will show for** box.

Click on **Apply** to apply your settings and close the Slideshow Configuration window.

## designing your images

Creating images can easily be done on your AMS system by you, a staff member or by a graphic designer. Below are the details of the requirements needed for images to play on your AMS system.

First of all some background information. Most LCD and Plasma screens are widescreen and their aspect ratio is 16x9. Most older TV's and the monitor you are probably reading this on (supplied with your AMS system) will be 4x3 aspect ratio. If you have a mix of screens then design your images for 16x9. See images below

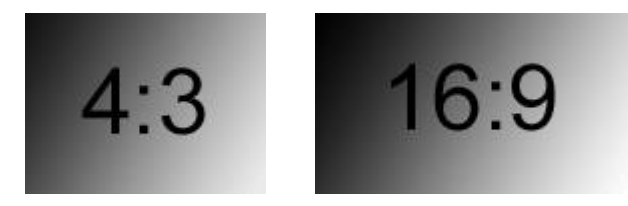

The guidelines. Your images can be any size or aspect ratio however we all want them to look good. If you are using 16x9 ratio your images should be at least 1600 wide x 900 pixels high (next size up 3200x1800 etc) – You MAXIMUM size is 4000 pixels in any direction ie height or width. For 4x3 create images at least 800 wide x 600 high (next size up 1600x1200 etc).

#### ams toolbox & designing images

To Get the AMS Toolbox click on the green spanner image, seen below, in the AMS Music Player, down by the start button or on the 'Desktop' on the AMS Machine

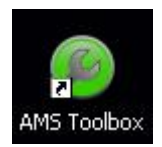

## ams toolbox & designing images cont.

Quality is important (so don't stretch pictures too much). There are a huge number of applications you can use to make your images. Paint (which comes free with Windows 98 onwards), Photoshop or Fireworks are a few.

One of the best, and free, applications is Paint.net. Paint.net is already pre-installed on your AMS Music System. You can download a copy for your PC at **[www.getpaint.net](http://www.getpaint.net/)** Once downloaded you will also need

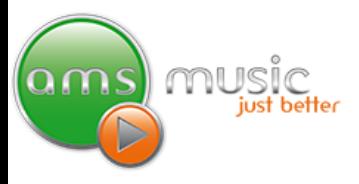

to download Microsoft.net for it to work. The installation will prompt you to do so and show you where to get it from.

We are also happy to advise or help create initial images. In the 'Slideshow Templates' folder in the AMS Toolbox you will find an extensive range of images from the Breweries and a huge range of pre-made templates.

We can also install the AMS Remote Toolbox on your PC to allow you to access these images and transfer them direct to your AMS Music System. Call us and we'll show you where to find this software.

Finished making your images? Using the AMS Toolbox and a USB stick inserted or AMS Remote Toolbox simply drag and drop them from the folder they are in to the 'S:/Slideshow'. Once you have finished transferring the images simply hit the apply or Update button will save the changes

**Tip:** Making templates can make it easy to reuse artwork. Simply create a background image, save it and then add the content. You could use a template for daily specials, regular events where the main background remains the same just the content changes.